# **Android Seetong User Manual**

| 1 Preface                             | 3  |
|---------------------------------------|----|
| 2 FUNCTION BRIEF                      | 3  |
| 3 INSTALL AND UNINSTALL SOFTWARE      | 4  |
| 3.1 Operating Environment             | 4  |
| 3.2 Install                           | 4  |
| 3.3 Uninstall                         | 5  |
| 4 Login                               | 5  |
| 4.1 Device login                      | 5  |
| 4.2 QR code scan                      | 6  |
| 4.3 User registration                 | 6  |
| 4.4 User login                        | 7  |
| 4.5 Wireless camera configuration     | 8  |
| 5 LIVE VIEW                           | 9  |
| 5.1 Live view                         | 9  |
| 5.2 Listening and talking back        | 10 |
| 5.3 Snapshot and recording            |    |
| 5.4 PTZ control                       | 12 |
| 6 DEVICE LIST                         | 13 |
| 6.1 Device adding                     | 13 |
| 6.2 Device searching                  | 13 |
| 6.3 Modify camera name                | 14 |
| 6.4 Modify the user name and password | 14 |
| 6.5 Modify the media parameters       | 14 |
| 6.6 Image rollovers                   | 15 |
| 6.7 Motion detect                     | 16 |
| 6.8 Alarm Setting                     | 16 |
| 7 LOCAL RECORD                        | 17 |
| 7.1 Video playback                    | 17 |
| 7.2 Video delete                      | 17 |
| 7.3 Video sharing                     | 18 |
| 8 LOCAL PICTURE                       | 18 |
| 9 System Settings                     | 20 |
| 10 Alarm Message                      | 21 |
| 11 USER MANUAL                        | 21 |
| 12 About                              | 22 |
| 13 FAQ                                | 22 |

# Content

# 1 Preface

Thank you for choosing our products, we will provide you the best service, if you have any questions or need, please contact the technical support department at any time.

This manual applies to Android Sectong mobile phone surveillance client, contents only for reference, mainly to help user how to install and use mobile phone surveillance software.

Product, updated from time to time, so a part of software screenshot may be have differences with manual without prior notice, we will update it in newer version of manual.

This user manual may have technical inaccurate or literal error, we sincerely hope you can feed back your suggest to enrich and improve our manual, thank you for your strongly support.

# **2 Function Brief**

Seetong Mobile-phone Surveillance Software we called Seetong for short, is designed for mobile-phone user. It is convenience for users to monitor their device in anywhere, and do some operations as listening, talking back, capturing, videoing ETC. This manual detailed describes the use method of Seetong. After the mobile phone connected with the Internet, open this software, you can surveillance your device in real-time, no matter where is the device.

Now we make a short introduction of functions included in Seetong.

### User Registration

Support register cloud management server legitimate user, for user add device and manage device more convenient.

### > Login

Support login or logout surveillance device through "device login", get device list through "user login";

Edit parameters in "user login" (such as cloud server legitimate username, cloud server legitimate password); edit parameters in "device login" (such as cloud server legitimate device ID, device username and password)

"User login" default saves username. "Device login" default saves device cloud ID, user name and password. Software default saves the latest login information.

#### > Device manage

Support device to add, camera name, username and password, media parameter modification; image flip, motion detection and alarm settings.

#### Live view

User can choose multiple devices' multiple channels to preview real time surveillance video and choose 1, 4,9, 16 split screen to view at the same time.

### Recording and capturing

User can real time record video or capture video; file will automatically be saved in mobile phone memory card.

### Listening and talking back

While front-end device with the function of audio and connect audio input and output device, user can listening and talking back in the interface of live view.

### > PTZ

User can adjust surveillance position through PTZ remote control while previewing real time surveillance video. Operation contains PTZ moving (up, down, left, right, rotate, stop rotate, left up, left down, right up and right down ), adjust iris, zoom in, zoom out, focus near and focus far.

### > Landscape Mode and Vertical Screen Mode

User can choose landscape mode or vertical screen mode as needed.

### > QR Code Scan

Scan QR code in device's Internet webpage to fill in information in device login edit box, if the information is right, this device will be added auto.

#### > Alarm control

Support alarm information switch and alarm settings, the user can configure.

### > Snapping pictures and Video file sharing

Support local file photo albums and local video sharing.

# **3 Install and Uninstall Software**

# 3.1 Operating Environment

Sectong<sup>\*</sup>.<sup>\*</sup>.<sup>\*</sup>.apk supports running on Android mobile phone and Android Pad 2.2 and upper version.

## 3.2 Install

Download Seetong\*.\*.\*.apk through electronic market or mobile phone assistant and

install it. Install successfully the shortcut icon as follow:

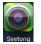

## 3.3 Uninstall

Look up Seetong through mobile phone application management or mobile phone assistant software to click "Uninstall" to uninstall software.

# 4 Login

# 4.1 Device login

Click the shortcuts in the screen, open Seetong and enter the interface of login.

The default login method is "Device login". It is means that enter device cloud ID username and password, if right then you can login successfully. Here a button named "More", as usually, the access username and password of device is "admin" and "123456", to simplify the operating, this two has been written, only when your device username or password different with then you need click this button and modify then. The device login interface as following:

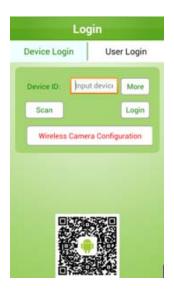

### Related properties are described below: Device ID: Cloud server legitimate device ID; Username: Username of device (default is admin); Password: Password of device (default is 123456).

**Notice:** when login as device, the login is for one device, though after login you can add other devices, every device is independent, so after logout, the device list will not be saved.

## 4.2 QR code scan

To simplify operation, Sectong with the function of QR code scanning. This is used to add device auto. The adding step as follow:

First access cloud server by browser, select "device login", entering the device cloud ID and enter its web page. In the upper left corner, there is a QR code as follow figure. Then open Seetong, click the button of "Scan", enter the interface of "Scan QR code". Put the mobile phone screen aligned to the QR code in the computer screen and scan it, after that, the Seetong will add this device auto.

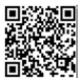

## 4.3 User registration

Since when you login as device, the device list can't be saved, there is another login method named user login. If you login as user, your device list will be written in database, when you login in this user again, it will get the before list.

First we introduce the user registration. In the interface of "User login", click the link of "User Registration", then come out the interface as follow:

| Use       | r Registration       |
|-----------|----------------------|
| Username: | 4-32 characters, onl |
| Password: | 6-32 characters      |
| Confirm:  | 6-32 characters      |
| Email:    | Optional             |
| Phone:    | Optional             |
| Captcha   | captcha 810 Z        |
| Return    | Register             |
|           |                      |
|           |                      |

#### Related properties are described below:

**Username:** required, 4 to 32 characters. Only can be digit, letter or underline.

**Password:** required, 6 to 32 characters.

Confirm: required, 6 to 32 characters, must the same with password.

**Email:** optional, use for receive alarm information.

**Phone:** optional, use for receive alarm information.

Captcha: required, same with right number.

User register successfully will input username and password information in "User Login" edit box.

## 4.4 User login

After successfully registering will auto skip to the interface of "User Login". Enter right username and password you can login successfully. the first login user without device so its device list is null, if the user with devices, after login in will show the device list.

The interface of "User Login" is as follow:

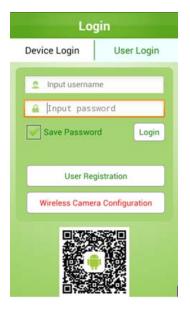

#### Related properties are described below:

Username: Cloud server legitimate user (default is null, case insensitive). Password: Cloud server legitimate pssword of user (default is 123456). Save Password: Default not check, save password if checked.

Following figures are new user first time login in, its device list is null (left) and the device list of the user has many devices (right).

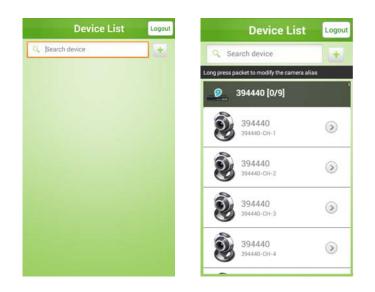

## 4.5 Wireless camera configuration

The function of "Wireless camera configuration" is designed for special device. For example of TH66R device, put device to reset to factory setting in hardware method, then it can be used as AP. But now this device can't access the internet, the function of "Wireless camera configuration" is to modify its WIFI configuration and make sure it can login in cloud server.

The operating as follow:

First make sure the mobile phone has connected to WIFI and can access internet. Open Seetong, in the interface of "User Login" click the link of "Wireless camera configuration", then Seetong will search device AP from local area network, some minutes latter, enter the interface as following:

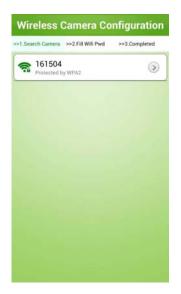

Select the AP that you need modified, click it. After that, the software will connect this device's network, connected successfully, will skip to the interface of "Fill WIFI password" as follow figure. Here you need enter the WIFI password of your mobile phone, if right, the

device will auto connect this network.

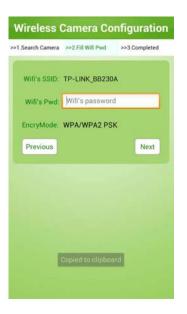

Now you can access this device by adding its cloud ID which is the same as its ESSID name.

# **5 Live view**

## 5.1 Live view

Click "Live View" in software main interface to enter video preview interface, as shown below:

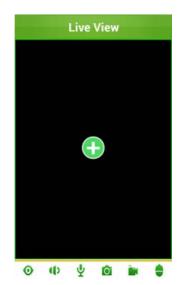

The method of selecting device to play is click the window, this time the window will be select, click again will skip to the interface of "Device list", in here select the device, click, then this device will be added to the window to play video, as follow figure. When playing, the button of  $\odot$  will change to the button of  $\odot$ . From adding device to view its video may

need some time, please wait.

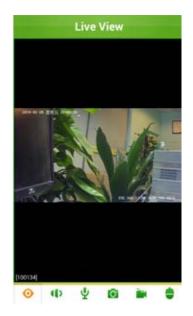

In 4 screens, 9 screens, 16 screens mode, repeat this operation can open multiple real time video. 9 screens and 16 screens default plays key frame.

## 5.2 Listening and talking back

**Notice:** If want to play audio and talkback in real time preview, device must support audio and set "Audio Encode" as G.711.

### Listening

Click "
<sup>•</sup> to "
<sup>•</sup> to play preview audio, as shown below:

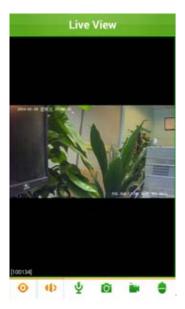

### Talkback

When playing video, press the button of  $\Psi$  for long time, will sent audio to front-end

device, if released, then open the channel from front-end to Seetong. That is to say, when you need talkback, press the button and say, said over, release it soon, now you can listen from front-end, so alternately, that achieve the function of talkback.

## 5.3 Snapshot and recording

## Snapshot

Click to snapshot preview video, as shown below. After snapshot, it will show the save path of this picture in the interface. Users can find the picture in [Local picture] also.

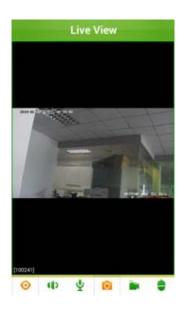

## Recording

When playing video, click the button of w, you can record of this device. During recording, the button will change to . You can record to more than one device at the same time. Click the button again will end record. The record file will be saved in the interface of "Local record".

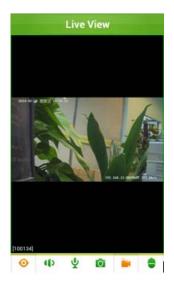

## **5.4 PTZ control**

**Notice:** If want to control PTZ while real time previewing, device must support PTZ and the "PTZ Basic Configuration" must be configured correctly.

### PTZ Button Control

Click "•" while real time previewing to control PTZ, as shown below:

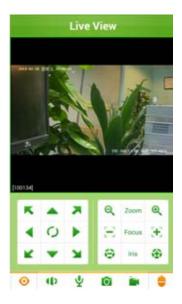

Control Button Description:

| Function | Button Icon | Button Name   | Function Introduction                 |
|----------|-------------|---------------|---------------------------------------|
|          | ĸ           | Left Up       | Adjust PTZ lens move left up          |
|          |             | Up            | Adjust PTZ lens move up               |
|          | ĸ           | Right Up      | Adjust PTZ lens move right up         |
|          |             | Down          | Adjust PTZ lens move down             |
|          |             | Right         | Adjust PTZ lens move right            |
|          | •           | Left          | Adjust PTZ lens move left             |
|          | 0           | rotate        | Adjust PTZ rotate contiously          |
|          | 0           | Stop ratate   | Stop PTZ rotate                       |
|          | ¥           | Left down     | Adjust PTZ move left down             |
|          | X           | Right down    | Adjust PTZ move right down            |
|          | Ø           | Zoom in       | Adjust focus at close distance        |
|          | Ð           | Zoom out      | Adjust focus at far distance          |
|          | 1           | Focus Far     | Adjust focus length at close distance |
|          | Ŧ           | Focus Near    | Adjust focus length at far distance   |
|          | 0           | Iris zoom in  | Zoom in iris                          |
|          | 金           | Iris zoom out | Zoom out iris                         |

## • Single Channel Sign Control

Click up/down/left/right while previewing video to realize PTZ move up/down/left/right. Also you can through gesture to realize real time video digital zoom in/out and recover.

# **6 Device list**

In the main interface click "Device list", you can enter the interface of [Device List], as follow figure:

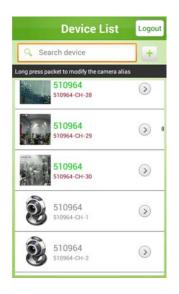

In the device list, • the green means the device is online, • the gray means the device is offline. Only online device can connect and view its video. In the interface of device list, you can add device, search device and modify device alias.

# 6.1 Device adding

Click the upper-right button of [M], you can enter the interface of adding device. When add device, you need enter the cloud ID, name and password of the device. If your information is right, you can add this device, also you can add device by scan QR code. The added device will show in the device list, if now you are login in the method of user login, this device will write into database, so when the user login again, this device still exist.

# 6.2 Device searching

The search-box as follow figure, when there are many devices in the list, you can enter the key word in it, the software will search from list to match your word and show the result below.

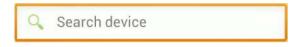

## 6.3 Modify camera name

As the default is to save the cloud ID for a device, it's not convenient to remember, so allow user to modify device alias as their needing. In the device list, select the device that need to modify alias and press it until come out a dialog. In the enter box write the name you want, and click the button of "OK".

| Modify the can | nera alias |
|----------------|------------|
| 100082         | 8          |
| ОК             | Cancel     |

## 6.4 Modify the user name and password.

Since the initial login cloud system using the default user name and password, in use, consider the user's device has a certain degree of security, increase the modify username and password function. In the pop-up interface modify username and password, username and password input device of the original, and then enter the device of the new user name and password, click "OK" button to modify the success.

| Modify user name a password | nd <sub>ra alias</sub> |  |
|-----------------------------|------------------------|--|
| Input user name             |                        |  |
| Input password              |                        |  |
| Input new user nam          | e                      |  |
| Input new password          |                        |  |
| Confirm new password        |                        |  |
| ОК                          | Cancel                 |  |

## 6.5 Modify the media parameters

### Main stream

Modify the media parameters button click device, ejecting the media parameters. In the interface are the main stream and sub stream two stream configuration for different

parameters. Select the main stream option, will have the resolution, bit rate, frame rate, frame interval parameters of different settings on the main stream. Different parameter configurations have different effect in the video preview time. In the main stream in options, the parameter configuration, click "Finish" button to modify the success.

| Resolution:       | 720P | •          |
|-------------------|------|------------|
| I frame interval: | 25   | (1-200)    |
| Bit rate:         | 2048 | (500-8000) |
| Frame rate:       | 25   | •          |

#### Sub stream

The same parameter configuration method of sub stream with the main stream, just inside the parameter values are not the same. The sub stream without the main stream high definition.

## 6.6 Image rollovers.

### Image horizontal flip

In the device configuration interface, click on the image flip, will pop up a horizontal and vertical flip two options. Select the level of turnover, click "Finish" button, the successful configuration. Enter the video preview interface, playback will see the video stream in the state level preview.

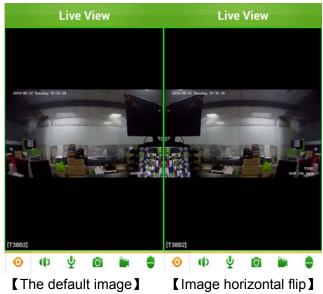

## • 6.6.2 Image vertical flip

Image flip can flip vertical, select a vertical image flip, click "Finish" button, modified after the success of that effect in the video preview interface.

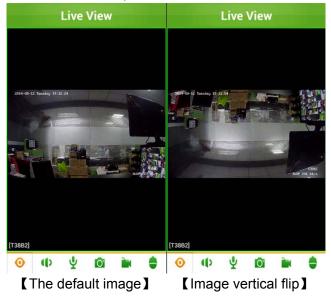

## 6.7 Motion detect

In the device configuration interface, simply enable the motion detect click "Finish" button configuration enabled motion detect.

| Motion det            | ect | Finish |
|-----------------------|-----|--------|
| Enable motion detect: | 111 | 0      |
|                       |     |        |
|                       |     |        |
|                       |     |        |
|                       |     |        |
|                       |     |        |
|                       |     |        |
|                       |     |        |

## 6.8 Alarm Setting

In the alarm setting interface to select "Receiver alarm e" click "Finish" button, configuration in the absence of preview playback detects alarm will accept display alarm information.

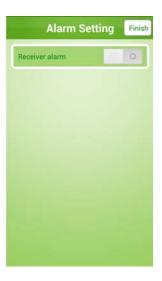

# 7 Local Record

In the main interface click "Local record", you can enter the interface of [Local record], as follow figure. Those files are created when view stream, enter the interface of it, record files are ordered by time. In this interface, you can play record file, share or delete it.

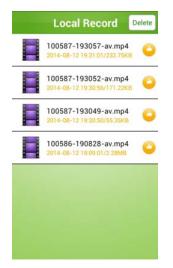

# 7.1 Video playback

In this interface, click record file can replay it. When playing, the mobile phone will list its player, you can choose by yourself. After select, it will replay. During replay, you can do some operates as fast forward, slow progress and so on.

# 7.2 Video delete

Click "Delete" can delete video. As shown below, click " $\bigcirc$ " and make sure your operation can delete video record.

| Local I                         | Record Finish                      |
|---------------------------------|------------------------------------|
| 2014-0                          | 87-193057-av<br>8-12<br>1/232.75KB |
| 2014-0                          | 87-193052-av<br>8-12<br>6/171.22KB |
| 100587-1930<br>delete the devic |                                    |
| ОК                              | Cancel                             |
|                                 |                                    |
|                                 |                                    |
|                                 |                                    |
|                                 |                                    |

# 7.3 Video sharing

The video also can realize sharing feature, click on the video and the edge of the " button, will pop up different ways of sharing the path; The video you can share by different paths to: Wechat, QQ, Wechat Moments, Sina weibo, Tencent Weibo, Facebook, and other channels.Click "cancel" to exit the program

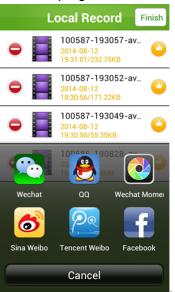

# 8 Local picture

In the main interface click "Local picture", you can enter the interface of [Local picture], as follow figure:

Snapshot picture will prompt its saving path. If want to search snapshot picture, enter

"Local Picture" interface to view snapshot picture. Snapshot picture can zoom in/out display, click can zoom out picture as normal, click can zoom in picture to 400%, click "Delete" can delete snapshot picture. Local picture display interface as shown below:

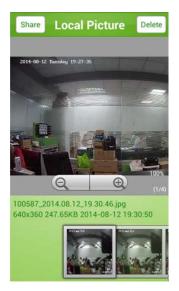

You can delete the picture also, select and click the upper-right button of "Delete", then come out the dialog, as follow figure:

| Prompt:<br>Be sure to delete the picture?<br>OK Cancel | Prompt:<br>Be sure to delete the picture? | Share Local F              | Picture Delete |
|--------------------------------------------------------|-------------------------------------------|----------------------------|----------------|
| Be sure to delete the picture?                         | Be sure to delete the picture?            | 2014-00-12 Tanuday 19/27-2 |                |
| Be sure to delete the picture?                         | Be sure to delete the picture?            |                            |                |
|                                                        | OK Cancel                                 | Prompt:                    |                |
| OK Cancel                                              | 00587_2014.08.12_19.30.46.jpg             | Be sure to delet           | e the picture? |
|                                                        |                                           |                            |                |
|                                                        |                                           | OK                         | 9.30.46.jpg    |

The upper left corner of the screen and the "share" function, can put the captured image Wechat, QQ, Wechat Moments, Sina weibo, Tencent Weibo, Facebook and so on many kinds of ways to share out. Click Cancel to exit share.

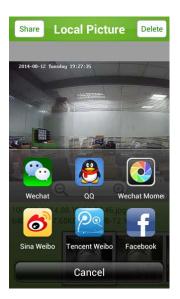

# **9 System Settings**

In the main interface click "System settings", you can enter the interface of [System settings], as follow figure:

| System Settings |               |  |
|-----------------|---------------|--|
| PTZ Step:       | 5/10          |  |
| Display View:   | 1 💌           |  |
| Enable Alarm    | 1. 11         |  |
| Alarm Sound     | alarm soun∈ ▼ |  |
|                 |               |  |
|                 |               |  |
|                 |               |  |
|                 |               |  |
|                 |               |  |
|                 |               |  |

#### Related properties are described below:

**PTZ Step:** Control PTZ rotate distance when previewing video, the bigger number PTZ rotate, the further distance will move.

**Display View:** Software play interface display views, you can choose single view, four views, 9 views and 16 views.

**Enable alarm:** Click the enable alarm button, it will display the alarm sound options, click the drop-down list, choose the alarm sound, the alarm will sound the alarm when the device.

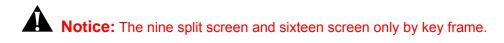

# 10 Alarm Message

In the software main interface, click the "alarm message" into the alarm message interface, display alarm history information. As shown below:

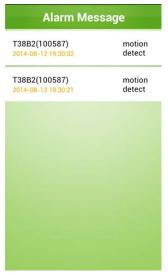

# 11 User manual

In software main interface, click "User Manual" to enter help interface, as shown below:

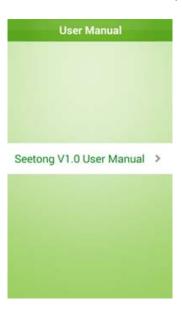

# 12 About

In software main interface, click "About" to view version information, contact information and etc, as shown below:

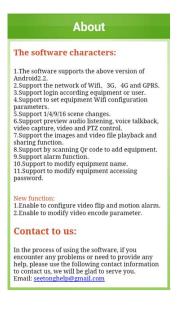

# 13 FAQ

### 1. Why can't preview surveillance video after finishing inputting login information?

A. When Use "user login", look up whether device username and password information have been written correctly when added.

- B. Check network, look up whether mobile phone has been connect with Internet.
- C. Maybe UPNP port failed and the firmware version is too low wiithout P2P function.

### 2. Why sometimes video delay is bigger or is easy to disconnect?

A. Network condition is poor, wireless network is poor.

B. Video frame rate and resolution is too big, reduce them can improve video fluency and stability. (Note: video encode setting has multiple parameters, please see if it is the video parameters of mobile phone, different devices have different adjustment methods, please refer to user manual of corresponding device to seek help.)

- C. Device and server connect is not stable, P2P penetrate is not stable.
- D. The device is perviews by many users, buffer is full.
- 3. Why can't control PTZ?

- A. Check if video channel supports PTZ.
- B. PTZ response may be delay, wait for a moment.

Before contact with the technical support department, please read user manual of product or "online help" of mobile phone client first. If you still have questions, please contact with the technical support department, email: <u>seetonghelp@gmail.com</u>